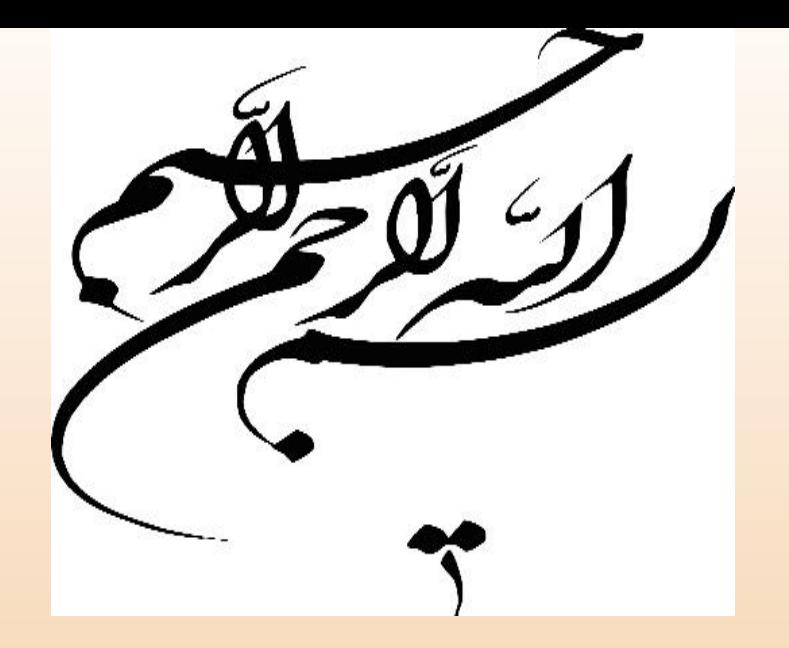

1

# **کارگاه آموزشی نرم افزار رفرنس نویسی EndNote**

**مدرس: دکترخداویسی**

فهرست مطالب

- **مقدمه و معرفی EndNote**
- **امکانات مورد نیاز برای نصب و استفاده از EndNote**
	- **شروع کار با نرم افزار EndNote**
	- **ورود دستی اطالعات کتابشناختی مراجع**
- **ورود اطالعات کتابشناختی مراجع با مراجعه به سایت مجالت یا scholar Google**
	- **ویرایش استایل های موجود )( , [] و (Language-In)**
		- **حذف منابع تکراری Duplicate**
			- **اضافه نمودن استایل جدید**
	- **مرتب کردن مراجع بر اساس نام نویسنده، عنوان، سال چاپ**
	- **export (XML, Compressed .enlx) منابع انتقال**
		- **قرار دادن مراجع در متن Word**
			- **مثال عملی**

**t.khodaveisi@gmail.com**

 $\mathsf{r}$ 

## **معرفی EndNote**

- **اندنوت (EndNote ( نرم افزاری جهت ذخیره و سازماندهی منابع مورد استفاده در روند پژوهش می باشد.**
- **این برنامه قابلیت جستجوی مقاالت در پایگاه ها و ذخیره کردن اطالعات مورد نیاز آن ها را فراهم می کند. با این برنامه می توان منابعی که برای نوشتن پروپوزال تحقیقاتی، پایان نامه، مقاله، کتاب و هر نوشته تحقیقاتی دیگر مورد استفاده قرار گرفته است را مدیریت و آن ها را در یک فرمت نوشتاری استاندارد ذخیره نمود.**

 $\mathsf{r}$ 

[https://endnote.com](https://endnote.com/)

### **قابلیت های نرم افزار EndNote**

- **ایجاد یک کتابخانه مجازی برای ذخیره و نگهداری مراجع**
- **تهیه فهرست منابع برای نگارش مقاله، پایان نامه و ...برقراری اتصال مستقیم به بانک ها و پایگاه های اطالعاتی مانند Pubmed**
	- **انتقال مستقیم مراجع )Export)از پایگاه های اطالعاتی مختلف مانند ,springer ,PubMed ScienceDirect**
	- **با استفاده از پنجره های مختلف امکان جستجوی مراجع در کتابخانه مجازی بر اساس نام نویسنده ، عنوان، ناشر، کلیدواژه و....** 4
		- **قابلیت ثبت انواع مدارک مانند کتاب، پایان نامه، مقاله و ...**
			- **ویرایش و اطالح مراجع در صورت نیاز**

#### **امکانات مورد نیاز برای نصب و استفاده از EndNote**

**Windows compatibility and system requirements What you need:**

- Windows 7 (SP1), Windows 8, Windows 8.1 or Windows 10
- 1 gigahertz (GHz) or faster x86-bit or x64-bit processor
- 600 MB hard disk space available
- Minimum 2 GB of available RAM
- CD-ROM drive required for installation of shipped version (not required for installation of download version)

**Word processor software**

## **شروع کار با نرم افزار EndNote**

 $\zeta$ 

**-1کلیک روی منوی استارت و انتخاب نرم افزار EndNote -2 باز شدن صفحه اصلی نرم افزار -3 کلیلک روی منوی File و انتخاب گزینه New جهت ایجاد Library جدید -4تعیین مسیر ذخیره فایل جدید و انتخاب نام مناسب برای Library جدید -5 آماده شدن Library جدید جهت استفاده**

## **ورود دستی اطالعات کتابشناختی مراجع**

**برای ورود دستی اطالعات کتابشناختی به ترتیب مراحل زیر را انجام می دهیم**

**-1 از تب References گزینه Refrence New را انتخاب می کنیم یا از ایکون موجود بر روی نوار ابزار رفرنس جدید را برای ورود اطالعات کتابشناختی جدید استفاده می کنیم**

**-2 در این مرحله پنجره ی رفرنس جدید باز می شود، در قسمت باالی این پنجره در کادر مقابل Type Reference نوع مرجع را با توجه به مرجع مورد نظر انتخاب می کنیم به عنوان مثال اگر رفرنس مورد نظر کتاب بود گزینه Book و اگر مقاالت مجالت بود گزینه Article Journal را انتخاب می کنیم**

**3 – بر اساس نوع مرجع در کادر پایینی گزینه ها متفاوت خواهد بود**

**t.khodaveisi@gmail.com**

 $\overline{\vee}$ 

## **ورود دستی اطالعات کتابشناختی مراجع**

 $\Lambda$ 

**4 – به عنوان مثال اگر Article Journal را انتخاب کرده باشیم قسمت های مختلف آن شامل موارد زیر می باشد که باید براساس دستورالعمل مربوطه تکمیل شوند**

**-5 برای ورود اسامی در محل Auther ابتدا نام خانوادگی را وارد کنید و بدون فاصله کاما بگذارید سپس یک فاصله (space (و نام کوچک را تایپ کنید ، دقت کنید که حرف اول نام و فامیل نویسندگان التین باید با حروف بزرگ تایپ شود، برای وارد کردن اسامی بعدی از Enter استفاده کنید.**

**Year : سال چاپ مقاله**

**Title : عنوان نقاله**

**Journal : نام مجله ای است مقاله در آن به چاپ رسیده است**

**Volume : دوره چاپ مجله) مجلد(**

**Issue : شماره مجله**

**6 – بعد از وارد کردن اطالعات مربوطه پنجره مربوط به رفرنس جدید را می بندیم و با این کار رفرنس جدید وارد شده ذخیره می** 

**شود.**

## **Volume, Issue**

9

- number Volume: شماره ی سالِ انتشارِ یک مجله را مشخص می کند.
	- number Issue : شماره ی مجله، در یک سال مشخص می باشد.
		- Number: تعداد کل شماره های یک مجله را مشخص می کند.

 این به ،Number: 6 ،Issue number: 2 ،Volume number: 2 :مثال معنی است که این مجله در سال دوم انتشار خود می باشد که دومین شماره را نیز در این سال چاپ کرده است و در مجموع تا به حال 6 شماره چاپ کرده است.

**رفرنس دهی به مراجع مختلف ....** 

<https://breast-cancer.canceraustralia.gov.au/symptoms> **سایت**

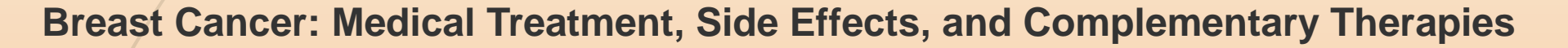

**[https://books.google.com/books/about/Breast\\_Cancer.html?id=uiUvDwAAQBAJ](https://books.google.com/books/about/Breast_Cancer.html?id=uiUvDwAAQBAJ)**

**Cancer Care in Countries in Transition: The Islamic Republic of Iran**

Developing a web-based system for data management in diabetes clinical trials

**گزارش report**

**پایان نامه**

**کتاب**

**Dictionary**

**t.khodaveisi@gmail.com**

 $\mathcal{L}$ 

### **تغییر استایل )Style ) منابع براساس شیوه نگارش پایان نامه، مقاله**

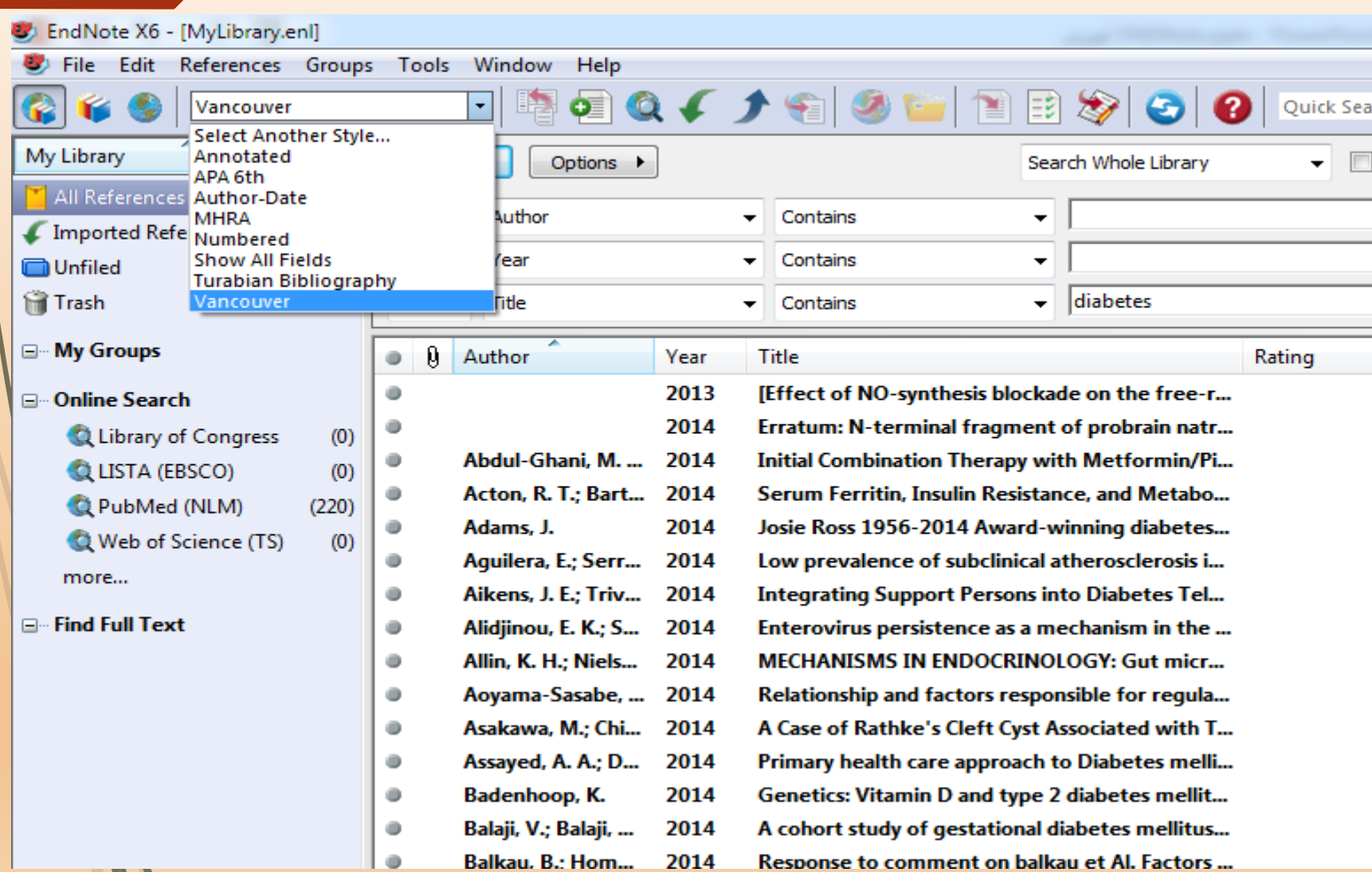

**t.khodaveisi@gmail.com**

11

**ویرایش استایل های موجود**

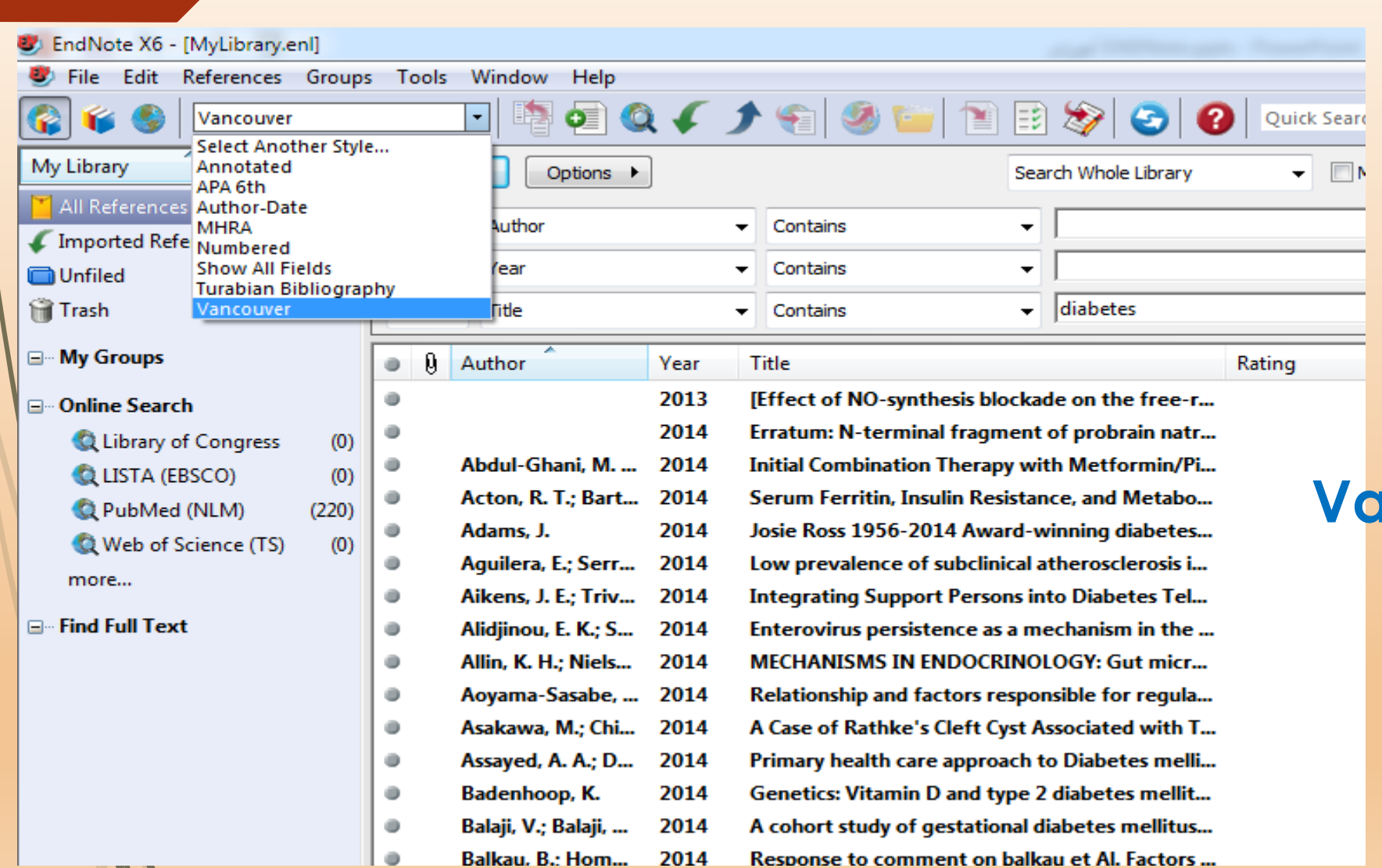

**مراحل Edit Output Styles**

**مثال** 

**تغییر استایل Vancouver**

**t.khodaveisi@gmail.com**

 $15$ 

**ویرایش استایل های موجود**

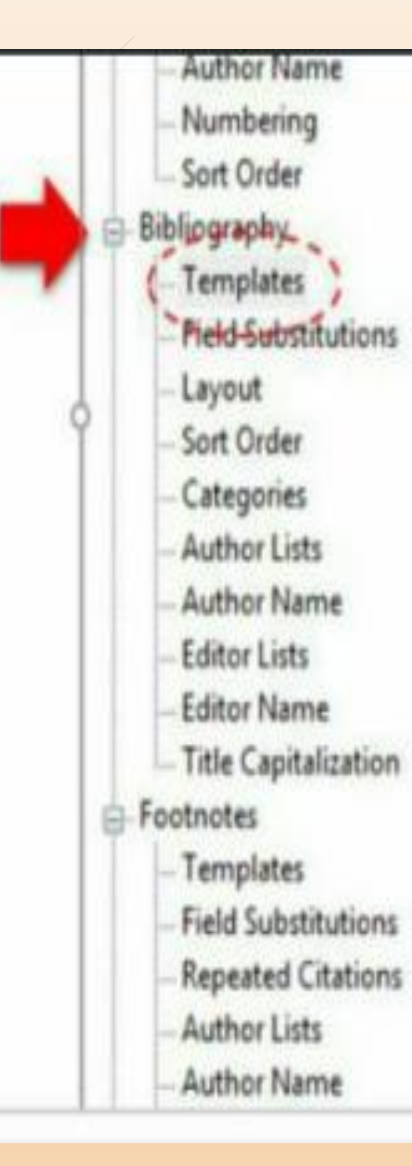

#### **Computer Program** Title Version (Type)|.-Publisher|.-Place Published|. **Conference Paper** Author. (Year). Title]. Conference Name|, Date|, Conference Location|, p.Pages|. (In Language) 4 **Conference Proceedings** Author. (Year). Title|. Paper-read-at-Conference Name|. Date|.-at-Conference Location|. **Edited Book** Editor,-ed.^eds. (Year). Title|. Edited by Series Editor|. Edition-ed|. Number of Volumes vols|. Vol. Volume|. Series Title| **Journal Article** Author. (Year). Title. Journall. Volume((Issue)], Pages(.(In-Language) **Magazine Article** Author. (Year). Title. Magazinel. Datel. Pages). **Newspaper Article** Reporter. (Year). Title. Newspaper[.-Issue Date]. Pages]. **Personal Communication** Author. (Year). Title|. Place Published|. Date|. **Thesis** Author. (Year). Title]. Degree dissertation. University]. Place Published]. (In Language) **Web Page**

 $15$ 

 $\left| \cdot \right|$ 

## **انتخاب عنوان اختصاری برای مجالت در اندنوت**

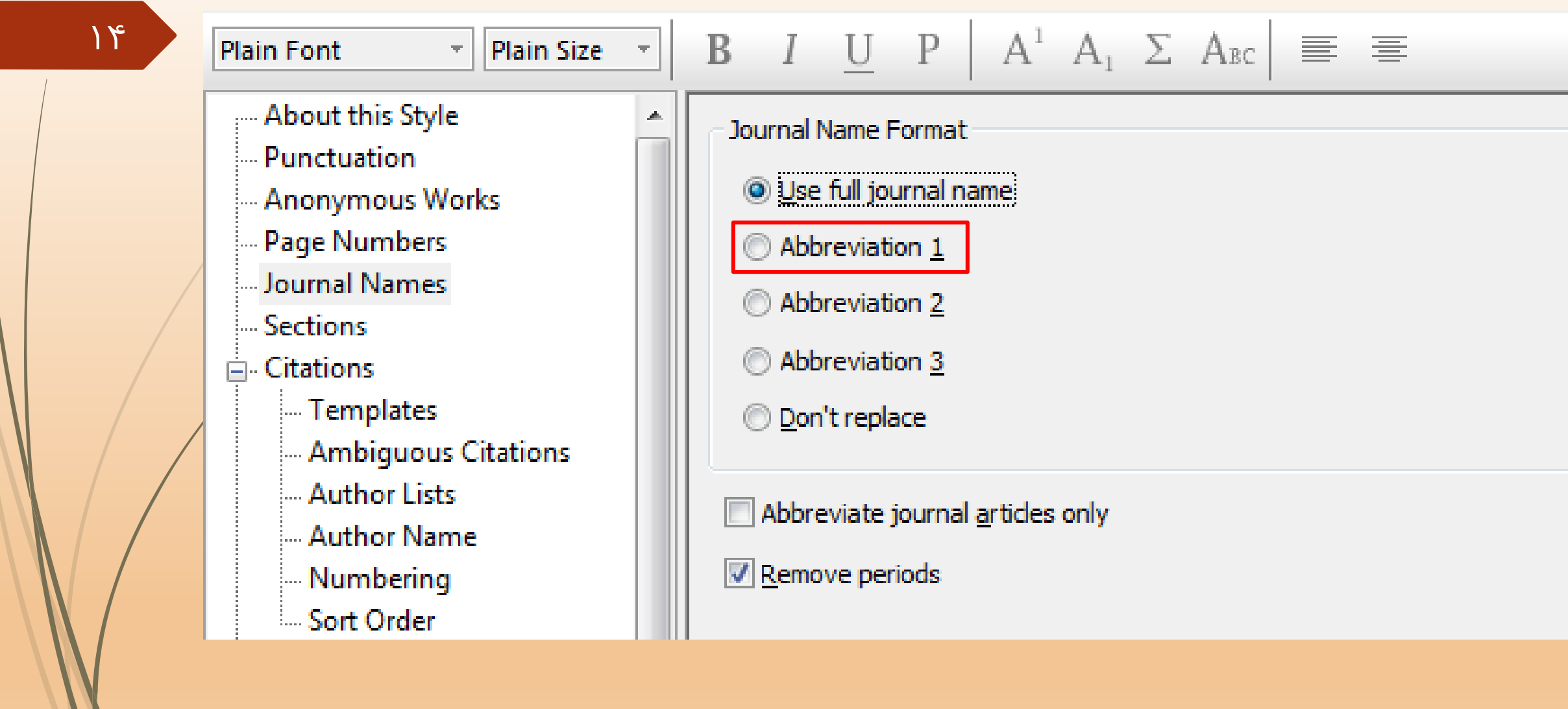

**یافتن اختصاری مجالت** 

#### Anticancer research

#### **https://www.ncbi.nlm.nih.gov/nlmcatalog/journals**

**http://www.journalabbr.com/**

**http://www.journalseek.net/**

**اضافه نمودن استایل جدید**

#### **مراحل**

**-1 دانلود استایل مورد نظر از سایت مجله مربوطه ) دریافت فایل با پسوند ens) -2 کپی کردن فایل دریافت شده در پوشه Styles درمحل نصب نرم افزار Endnote -3 وارد نرم افزار Endnote شده و از قسمت استایل های نصب شده، گزینه Style Another Select را انتخاب نموده و استایل جدید را از میان استایل های موجود انتخاب می نماییم**

**http://shmis.iums.ac.ir/content/45418/%D8%AF%D8%B3%D8%AA%D9%88% D8%B1%D8%A7%D9%84%D8%B9%D9%85%D9%84-%D9%87%D8%A7**

## **حذف منابع تکراری Duplicate**

# **Edit > Preferences...> Duplicate (Year, Title, Issue)**

 $\overline{V}$ 

## **References-- Find Duplicates**

.1 تب Edit بعد گزینه آخر Preference بعد از سمت چپ Duplicate را انتخاب نموده و از گزینه های کادر وسط گزینه های Year ، Title و issue را تیک بزنید بقیه تیک ها را بردارید

- ۲. در مرحله بعد روی All reference رفته و Ctrl+A می زنیم که همه رفرنس ها انتخاب شوند، در ادامه وارد تب reference شده و Find dyplicates را <mark>م</mark>ی زنیم ( در صفحه ای که باز می شود می شود یکی یکی چک کرد و دقیق موارد تکراری را مشاهده نمود و یکی را حذف نمود ولی این کار را نمی کنیم)
- .3 در پنجره باز شده برای نشان دادن تکراری ها گزینه cancel را می زنیم، در صفحه اصلی همه مواردی که تکراری هستند هایالیت شده اند، االن فقط کافی است از کیبورد دکمه delete را بزنیم، به این طریق رفرنس های تکراری حذف می شوند

**مرتب کردن مراجع بر اساس نام نویسنده، عنوان، سال چاپ**

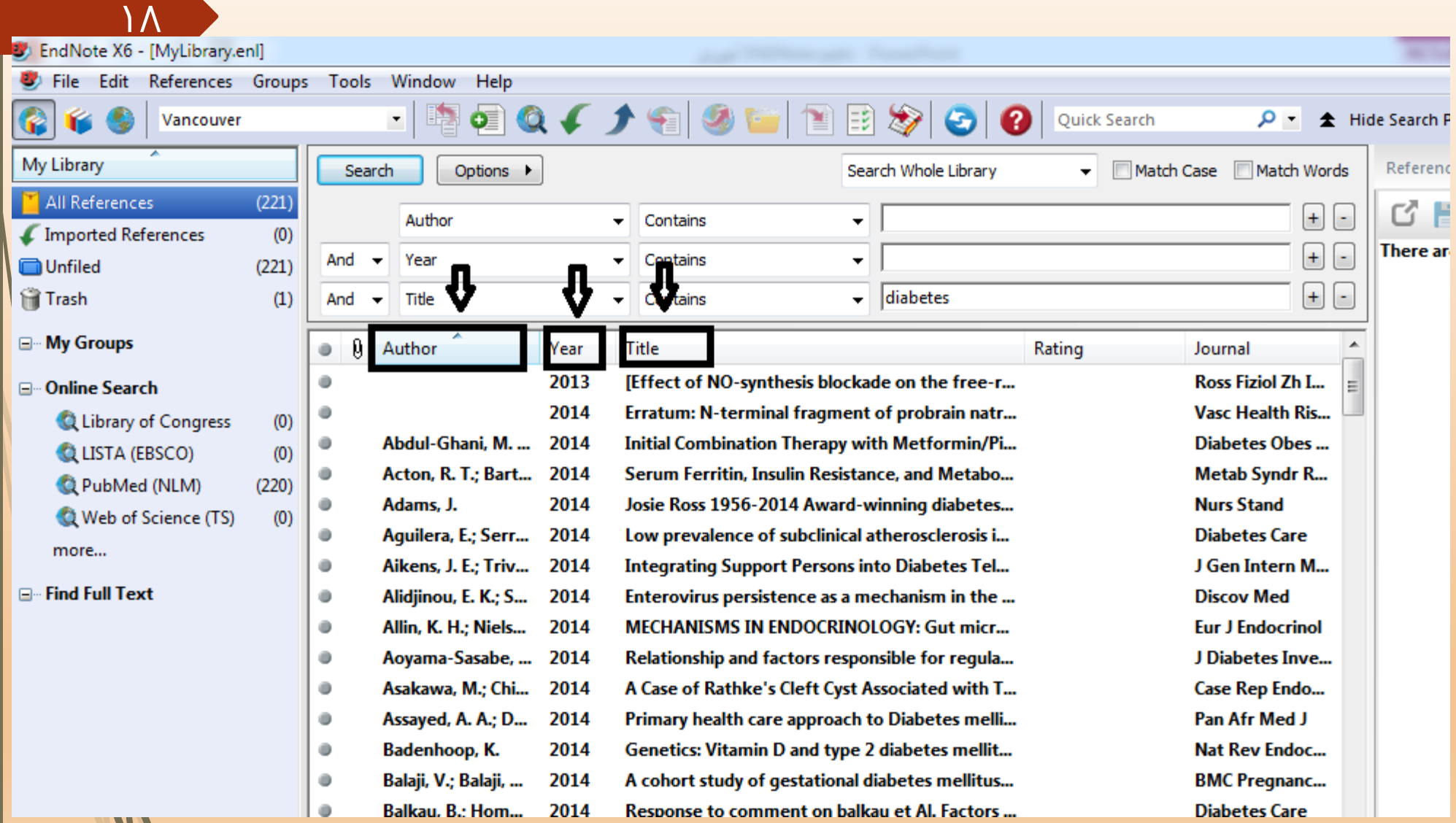

## **export (XML, Compressed .enlx) منابع انتقال**

**روش اول**

**-1 انتخاب همه یا برخی از رفرنس های موجود در کتابخانه ایجاد شده**

**-2 مراجعه به منو File و انتخاب گزینه Export ، سپس در پنجره باز شده از قسمت name File، نام مورد نظر را انتخاب نموده و از قسمت type as Save گزینه (xml. (\*XML و از قسمت style Output گزینه Export) RIs (RefMan را انتخاب می کنیم. در نهایت فایلی با فرمت xml ایجاد می شود.**

**برای Import کردن فایل xml ایجاد شده مراحل زیر را به ترتیب انجام می دهیم**

**-1 ایجاد یک کتابخانه جدید با مراجعه به منو File و انتخاب گزینه New**

**-2 پس از ایجاد شدن کتابخانه جدید، مراجعه به منو File و انتخاب گزینه Import و سپس گزینه File**

**-3 در پنجره File Import با کلیک بر روی دکمه Choose، فایلی که با فرمت xml ذخیره نموده بودیم انتخاب می کنیم**

**-4 در قسمت :Option Import گزینه XML generated EndNote را انتخاب نموده و دکمه Import را کلیک می کنیم**

## **export (XML, Compressed .enlx) منابع انتقال**

**روش دوم**

**-1 انتخاب همه یا برخی از رفرنس های موجود در کتابخانه ایجاد شده**

**-2 مراجعه به منو File و انتخاب گزینه ...(enlx. (Library Compressed ، در پنجره باز شده در صورتی که قصد ارسال تمامی رفرنس ها را دارید گزینه Library in References All را انتخاب کنید و در صورتی که تعدادی از رفرنس ها را از قبل انتخاب کرده اید گزینه (s (Reference Selected را انتخاب و دکمه Next را کلیک کنید.**

**-3 در پنجره باز شده، فایل مورد نظر را با نام دلخواه ذخیره کنید ) فایل با فرمت enlx)**

**برای باز کردن فایل enlx ایجاد شده فقط کافی است به محل ذخیره سازی فایل مراجعه نموده و دو بار روی آن کلیک نمایید تا در نرم افزار EndNote اجرا شود**

**t.khodaveisi@gmail.com**

 $\mathsf{r}$ 

## **قرار دادن مراجع در متن Word**

- **بعد از نصب نرم افزار EndNote یک تب جدید در نرم افزار Word به وجود می آید**
- **-1 در متن word در انتهای جمله یا پاراگرافی که میخواهیم رفرنس مربوطه را قرار دهیم نشانگر موس را انجا قرار می**

**دهیم** 

**-2 در این مرحله وارد نرم افزار EndNote شده و از میان رفرنس هایی**

**که وارد کرده ایم رفرنس مربوطه را با کلیک بر روی آن انتخاب می کنیم**

**-3 در این مرحله وارد نرم افزار word شده و روی تب EndNote**

**کلیک می کنیم و از قسمت Citatio Insert روی فلش کناری آن کلیک** 

**کرده و گزینه citation selected Insert را انتخاب می کنیم**

**با انجام این مراحل رفرنس مربوطه به انتهای فایل word اضافه می شود**

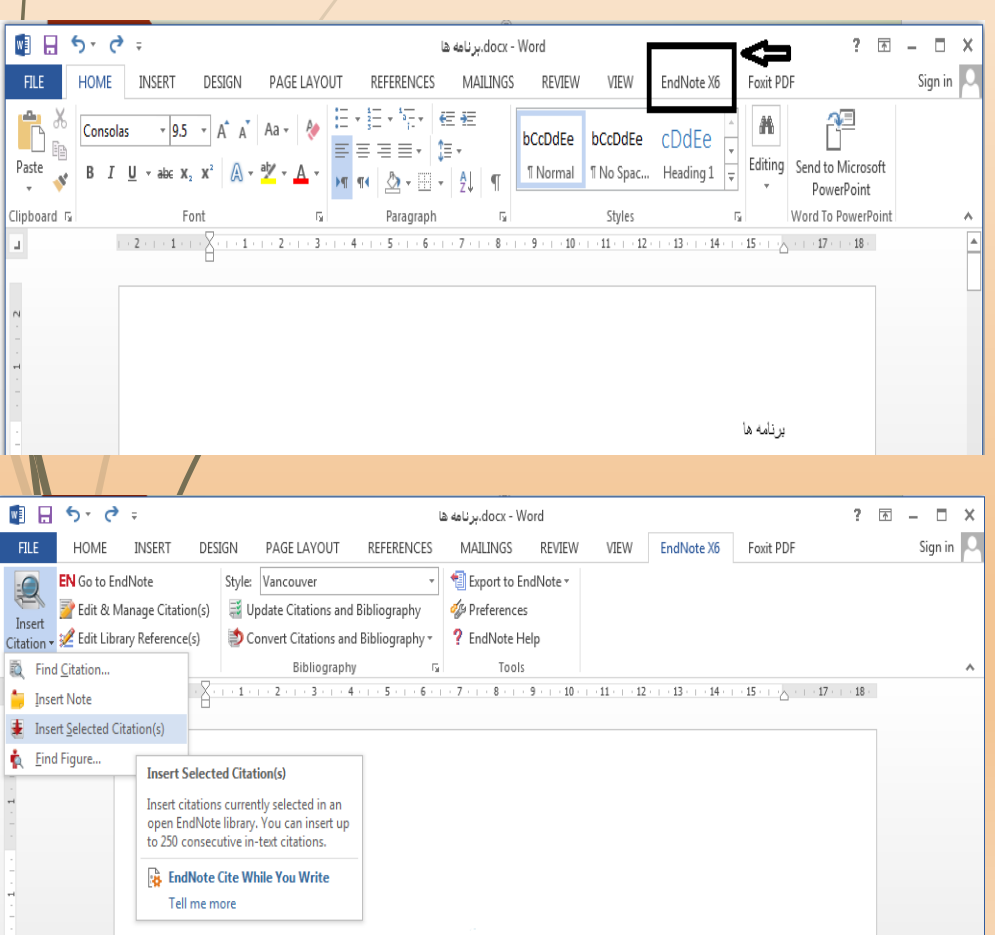

 $\mathsf{r}_1$ 

# **Do you have any question???**

# **Thank you for your attention**

**t.khodaveisi@gmail.com**

 $\mathsf{Y}$ 

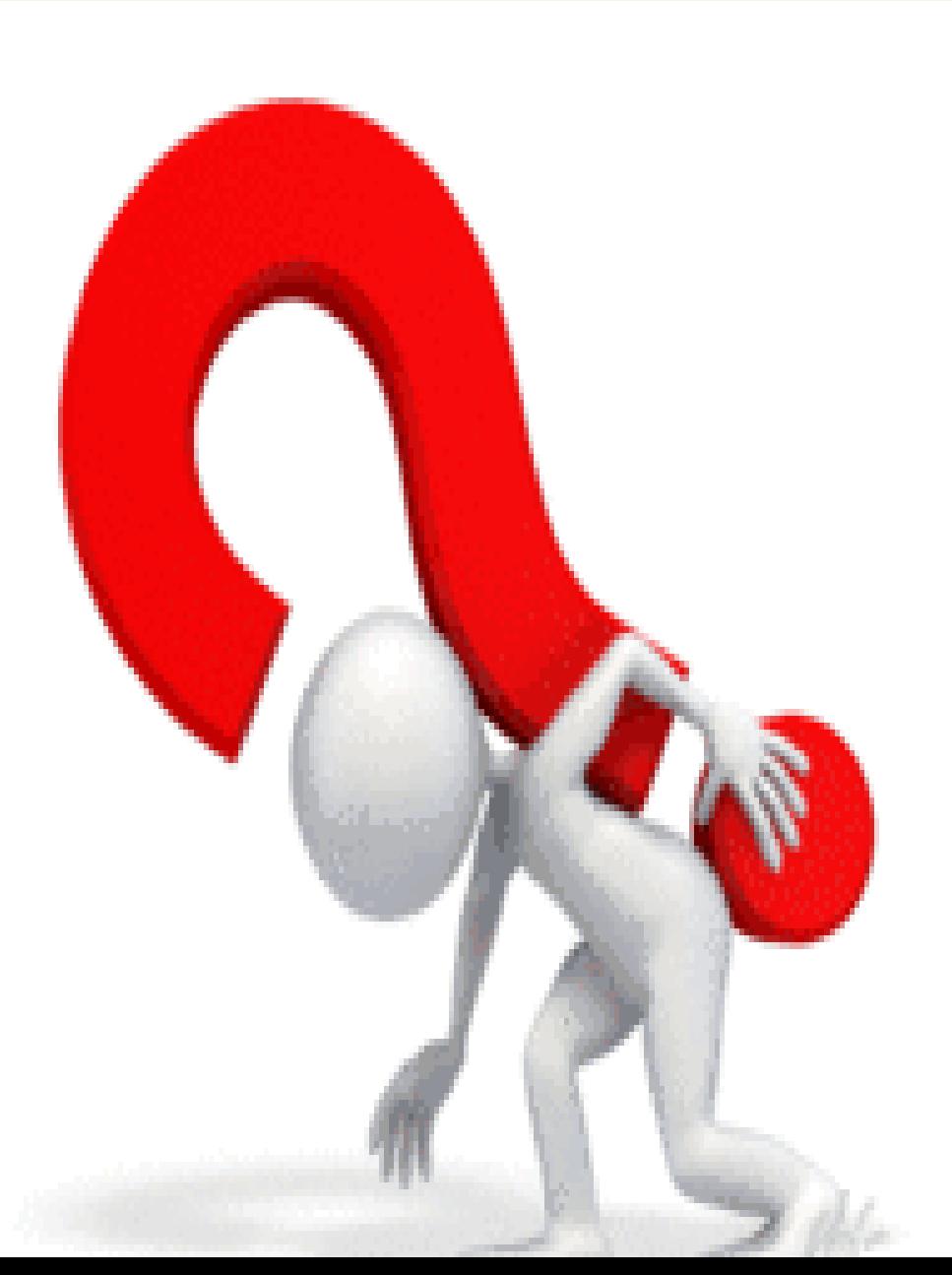